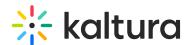

# Kaltura Video Plugin for Jive User Guide

Last Modified on 04/12/2021 7:07 pm IDT

This guide is intended for users of the Kaltura Video Plugin for Jive.

The following documentation is available for information about Kaltura's Video Plugin for Jive:

- Kaltura Video Add-On for Jive 9 Deployment Guide
- Kaltura Video Plugin for Jive Setup Guide
- Kaltura Video Plugin for Jive Release Notes

Section 1 Overview of Kaltura's Video Plugin for Jive

About the Kaltura Tools

Section 2 Interacting With Media

- Access the Kaltura My Media Widget
- My Media Upload/Add Media
  - Upload Media From Your Desktop
  - Express Capture
    - Create Media Using Your Webcam Recorder and/or Microphone
    - Keyboard Shortcuts
  - YouTube Entries
    - Add Media From YouTube
    - Replace a YouTube Link
    - Analytics for YouTube Entries
  - Kaltura Capture
    - Kaltura Capture Workflow
    - Documentation Guides
  - Video Quiz
    - Searching for Media with Quizzes
    - Creating and Editing Video Quizzes
    - How to Take a Quiz
    - Quiz Reporting and Analytics

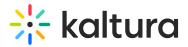

- Viewing Media
- Refresh My Media
- Media Comments
  - Comment On a Media Item
  - Display Comments
  - Reply To a Comment
  - Delete a Comment

# Section 3 KAF Search Functionality

- How to Read the Media Search Results
- Show More
- Search Filters
- Keywords and Filters Logic

## Section 4 Managing Your Media

- Access the Edit Media Page
- Edit Media Metadata
- Schedule Media
- Enable Clipping, Disable Comments, and Close Discussion
- Change Media Owner and Add Collaborator
- Set and Modify Thumbnails
- Download Media
- Upload and Manage Captions
- Add Attachments
- Manage Chapters and Slides Via the Timeline Tab
- Replace Media
- Customize the Entry Display
- Delete the Entry
- Launch the Editor

# Section 5 Entry Level Analytics

- Access Entry Level Analytics
- Overview
- Views on Playback
- User Engagement
- User Engagement Heatmap

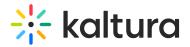

- Metrics Over Time
- Engagement Funnel
- Top Countries
- Devices Overview
- Top Domains

## Section 6 Sharing Media

- Share a Link to a Media Page
- Embed a Media Item

#### Section 7 Media Gallery

Space and Group managers are the managers of the Media Gallery. As a manager, you can perform actions that other members of the project or group cannot.

#### These actions include:

- Configuring Media Gallery settings and setting the description and tags for the Media Gallery
- Moderating the content added to the Media Gallery
- Removing content from the Media Gallery
- Curating Media Gallery Playlists
- Reviewing video engagement end-user analytics in the Space / Group

#### All members can:

- Watch and interact with published content
- Browse and search the Media Gallery
- Add Media (pending the project or group manager's moderation)
- Remove media they have added
  - Add a Kaltura Media Gallery to your Project or Group as a Widget (available to Managers)
  - Add Overview Page in Jive in Case it is Hidden in Your Project or Group
  - Add Media Window
  - Manage a Media Gallery
  - Creating and Adding Media to a Playlist
  - Playlist Details
  - Managing Playlists

#### Section 8 Publishing Media

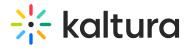

- Publishing Media from the My Media Page
- Publishing Media from the Media Gallery

Section 9 Channel/Course Analytics

Section 10 Embed Media through Rich-Text Editor